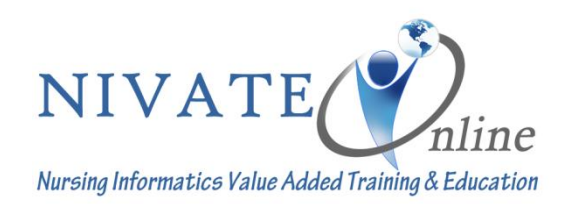

# **How to Disable Common PopUp Blockers**

Listed below are some of the most popular pop-up blocking software packages, and instructions to enable pop-up windows with them. Pop-up windows must be enabled to view the orientation materials, take exams, and print certificates. There are dozens of pop-up blocking software packages and we are unable to list each here, but we have chosen the most popular. Generally, most pop-up blockers will install themselves either within the browser toolbar, or within the Windows Taskbar.

Depending upon what is installed on your computer, it is possible that you may have more than one pop-up blocker running. You will have to disable all of them for this site to work properly.

Once you have reviewed these instructions and have disabled the pop-up blockers in your system, you may need to restart your browser.

#### **Internet Explorer**

As of fall 2015, NIVATE will no longer support Internet Explorer. We suggest using Firefox or Google Chrome.

#### **Google Chrome**

Google Chrome's pop-up blocker is built into the browser, similar to Firefox's. To disable the pop-up blocker, follow these steps:

1. Click the Chrome Menu icon

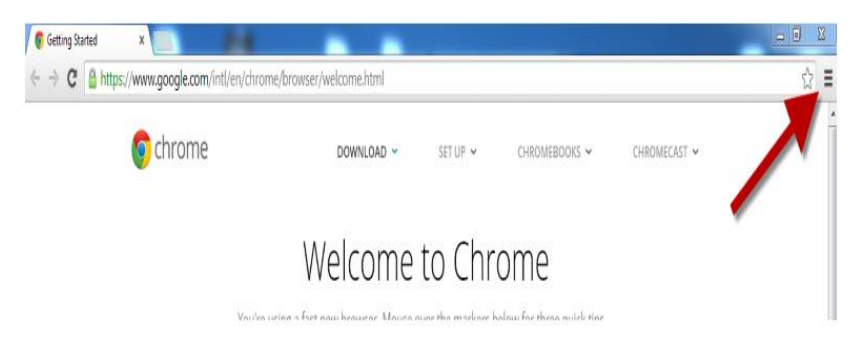

#### 2. Go to **Settings**

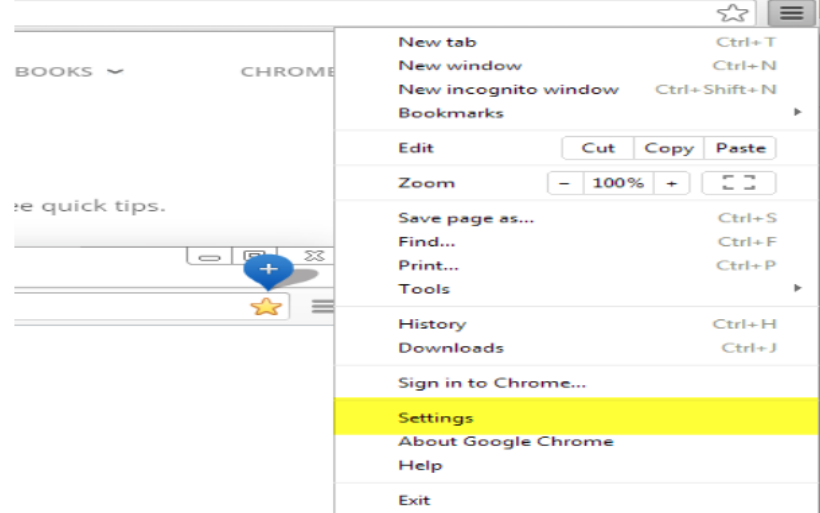

3. Click "Show Advanced Settings" at the bottom of the page.

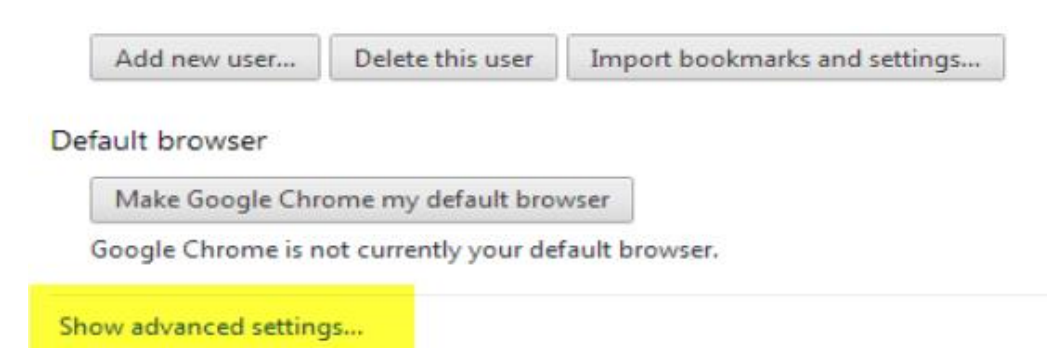

## 4. Locate the "Privacy" section and click **Content Settings**

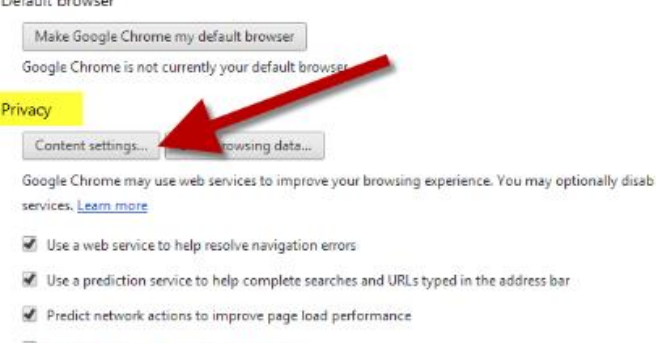

- Enable phishing and malware protection
- Use a web service to help resolve spelling errors
- Automatically send usage statistics and crash reports to Google
- 5end a 'Do Not Track' request with your browsing traffic

#### Passwords and forms

- Enable Autofill to fill out web forms in a single click. Manage Autofill settings
- Offer to save passwords I enter on the web. Manage saved passwords

5. Scroll down until you locate the "Pop-ups" section, click "Allow all sites to show pop-ups"<br>
Plug-ins

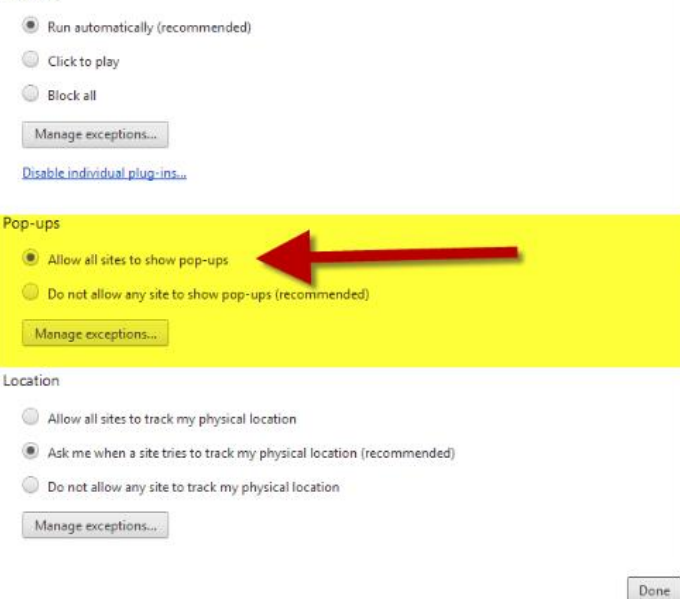

- 6. Click "Done"
- 7. Close Chrome and restart

#### **Mozilla Firefox for PC**

Mozilla's pop-up blocker is integrated into the browser. To disable the pop-up blocker, follow the steps below:

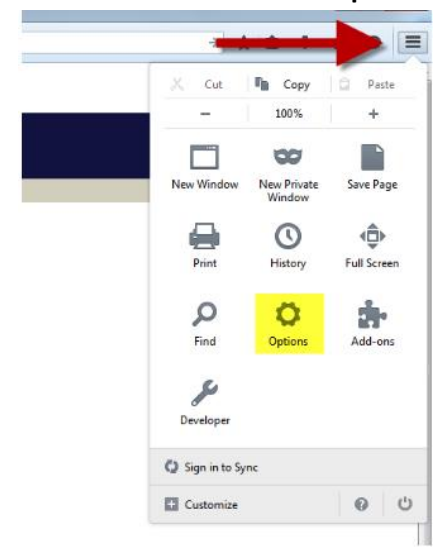

1. Click on the **Menu** icon and select **Options**

- 2. Click on the **Content** tab on the left side of the window
- 3. Uncheck the box before "Block pop-up windows"

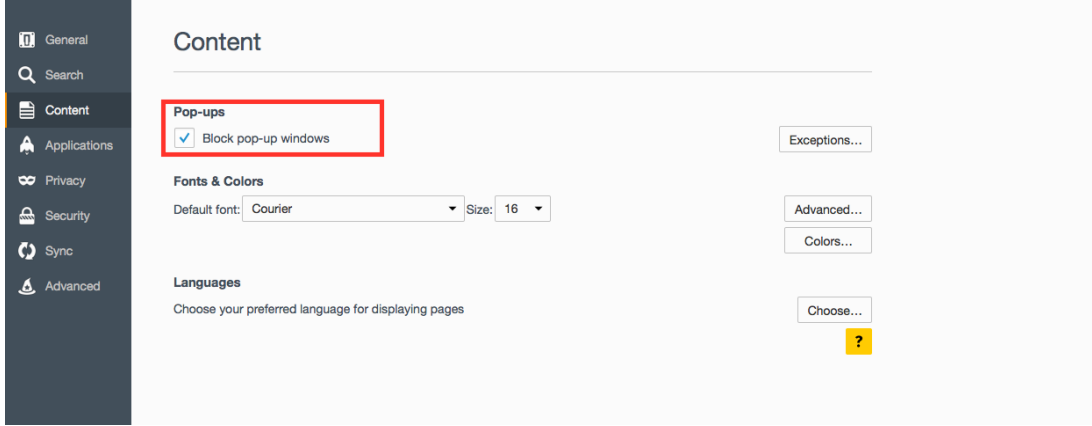

## **Mozilla Firefox for Mac**

1. Click on the **Menu** icon and select **Preferences**

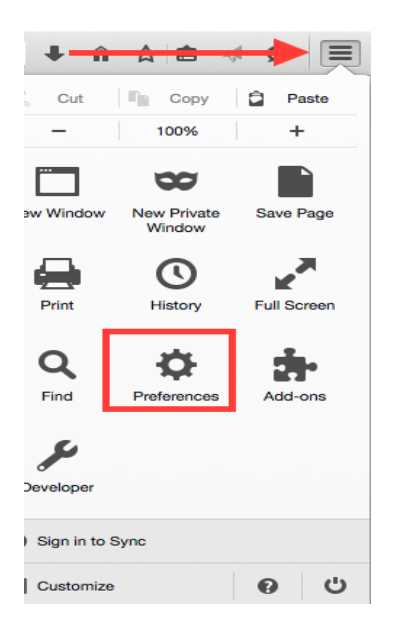

- 2. Click the **Content** tab on the left side of the window
- 3. Uncheck the box before "Block pop-up windows"

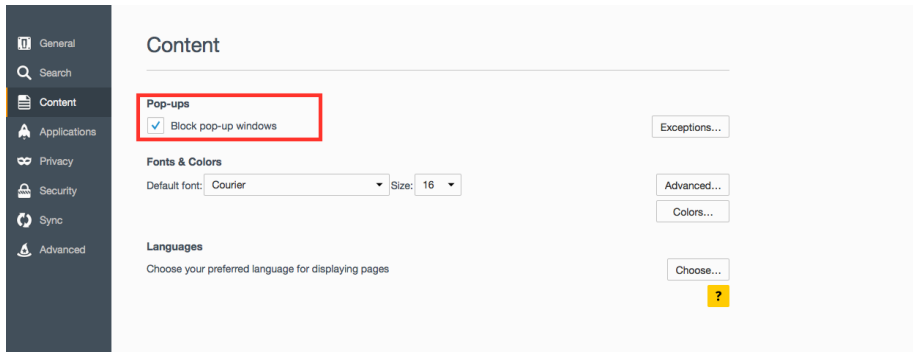

#### **Safari**

The Safari browser does not allow you to selectively enable pop-ups from individual web sites, so you will have to globally turn the pop-up blocker on and off. To turn off pop-up blockers do the following:

1. Click on the **Safari** tab in the toolbar and select the **Preferences** option.

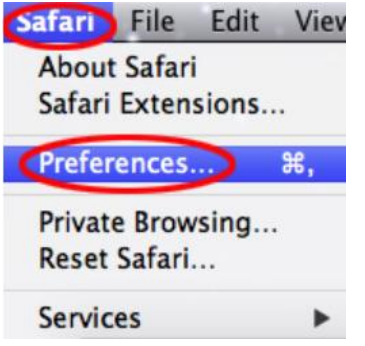

2. Click the **Security** icon. Under the "Web content" section, un-check the box next to **Block popup windows**

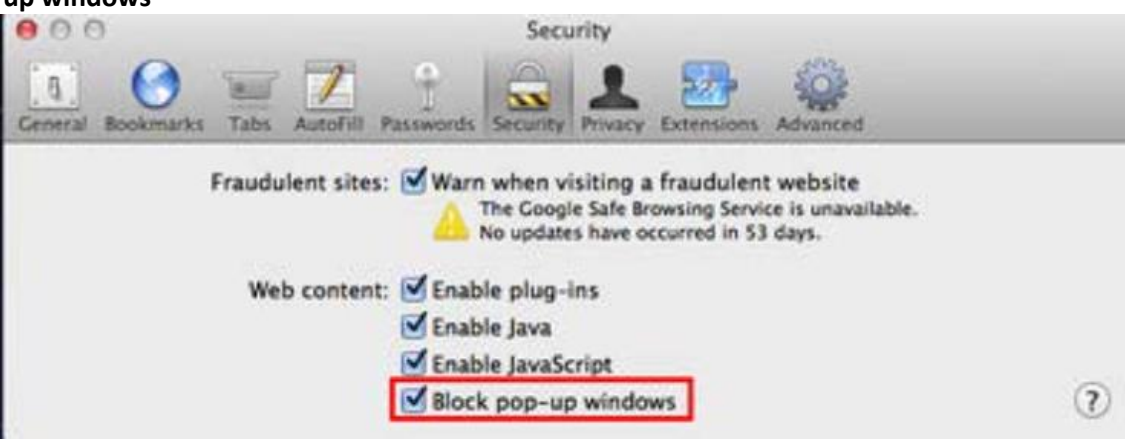

3. Quit Safari and restart.

## **Clearing your Cache & History**

Once you have configured your browser and plugins to allow Pop-ups, information may still be blocked on the Web site. This may be because the Web site information is being stored in your Web browser's cache. You must clear the cache for the changes to work.

Each time you access a file through your web browser, the browser caches or stores it on your computer as a Temporary Internet file. Thus, the browser doesn't have to newly retrieve files (including any images on the page) from the remote web site each time you click **Back** or **Forward**. This sometimes results in less than current versions of web pages being displayed. When the cache fills up, performance can slow down and your hard drive may run out of space. You should periodically clear the cache to allow your browser to function more efficiently.

A browser's history is a log of sites that you visit. When you press a browser's **Back** button, you are moving back one entry the history log. Browsers will normally clear history at regular intervals, but you may want to clear it manually for privacy reasons.

#### **Firefox 3.5 and above for Windows**

- From the **Menu**, select **Preferences**
- Click on the **Privacy** tab, then click on the "clear you recent history" link. In this window you will see a drop down box that says "Last Hour", click the arrow and select "Everything". Then click "Clear Now".
- Close the Firefox Window.

#### **Safari 4.0**

- Open **Safari**.
- Click on the **Safari** menu in the upper-left corner of the toolbar and select **Clear History and Website Data**.
- Exit and re-launch the browser.

#### **Firefox 3.5 and above for Mac OS X**

- From the **History** menu, select **Clear Recent History**.
- Click the drop down box that says ""Last Hour", then select "Everything". Click the "Clear Now" button.
- Close Firefox.

#### **Final comment**

Note: There are other pop-up blocking utilities – this resource has just addressed the most popular.